# Postup vyplnění projektové přihlášky<br>do studentské grantové soutěže<br>na Univerzitě Palackého v Olomouci

# Obsah

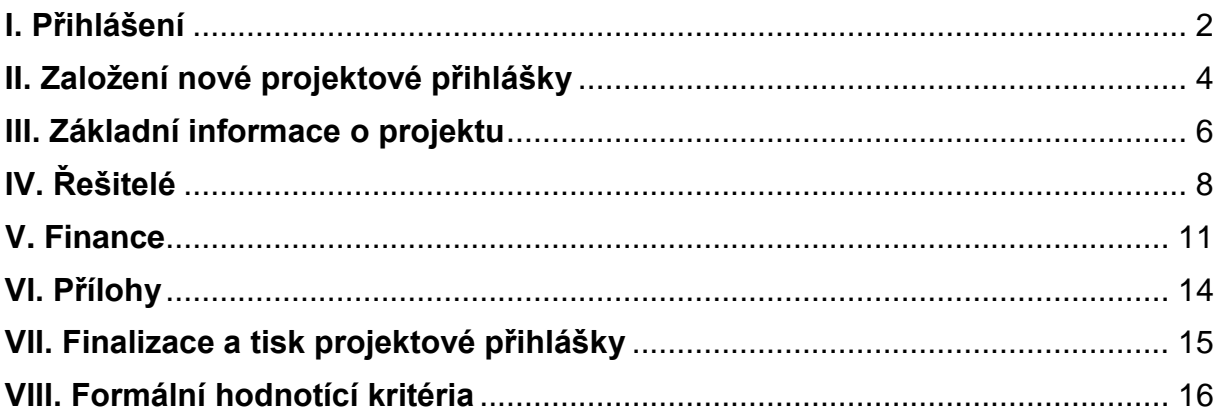

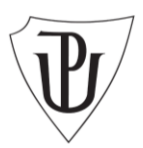

## <span id="page-1-0"></span>**I. Přihlášení**

Do projektové přihlášky vstupte přes Portál Univerzity Palackého [http://portal.upol.cz](http://portal.upol.cz/) nebo přes Integrovaný informační systém Univerzity Palackého v Olomouci [\(http://inis.upol.cz\)](http://inis.upol.cz/).

## **Portál UP**

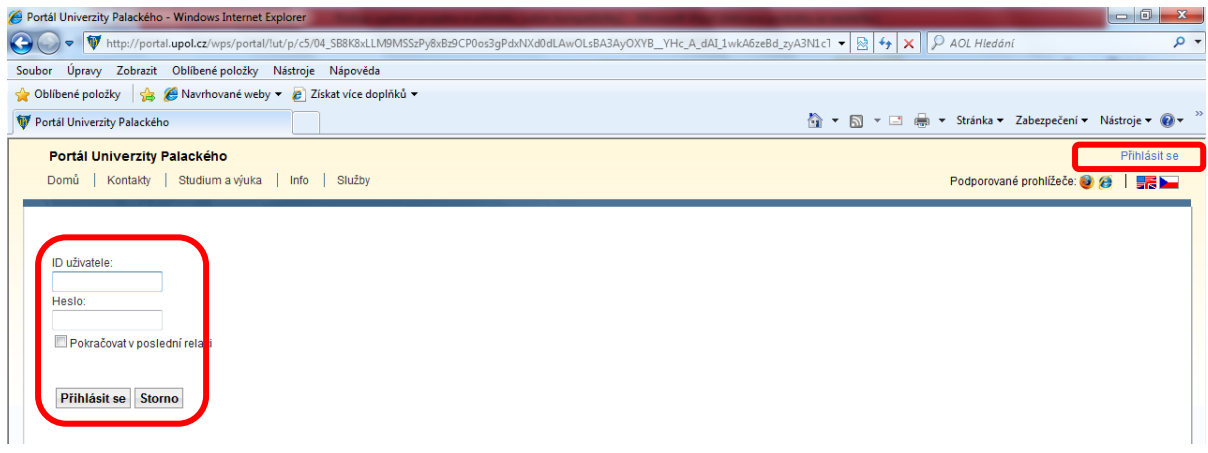

Po přihlášení pokračujte na volbu Aplikace

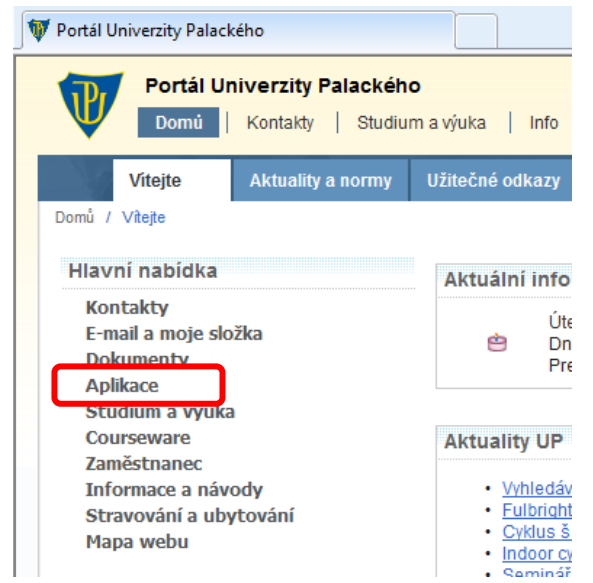

#### a následně IGA.

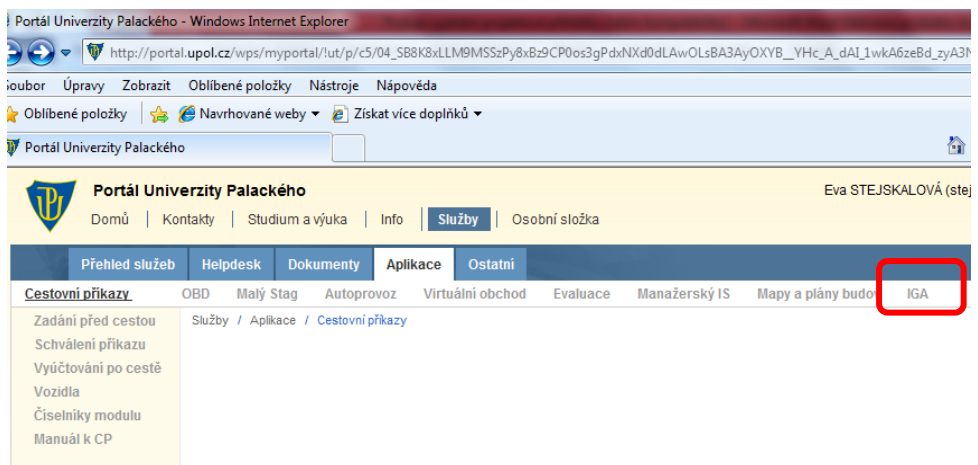

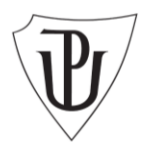

## **INIS UP**

Přihlašujte se stejným *ID uživatele* a *heslem* jako do Portálu UP.

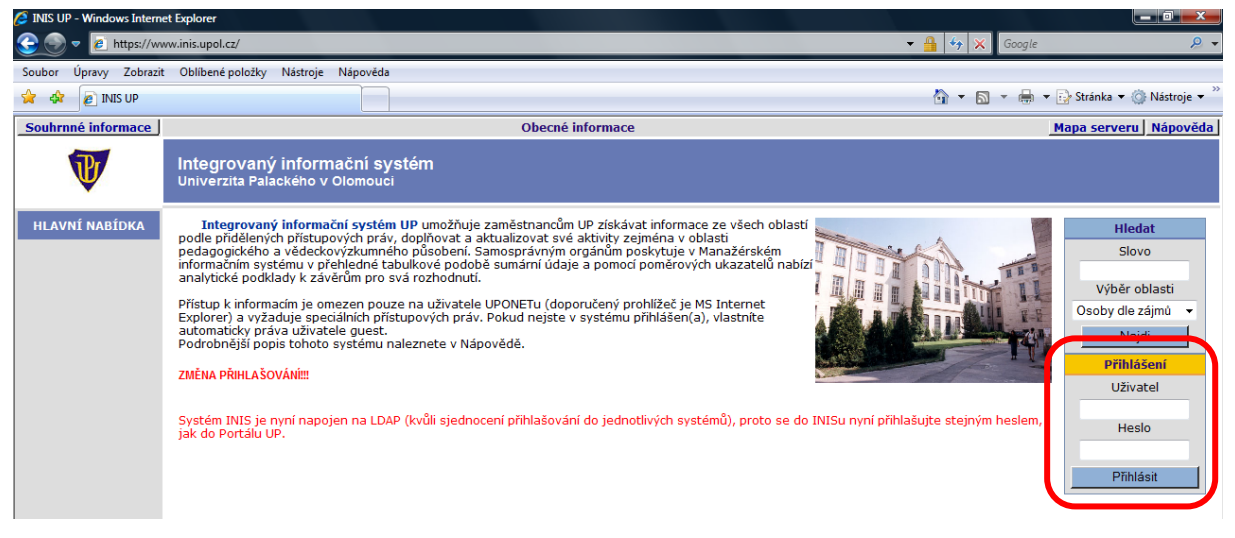

Pro vstup do samotné aplikace na tvorbu přihlášky po přihlášení zvolte tlačítko *IGA* z Hlavní nabídky.

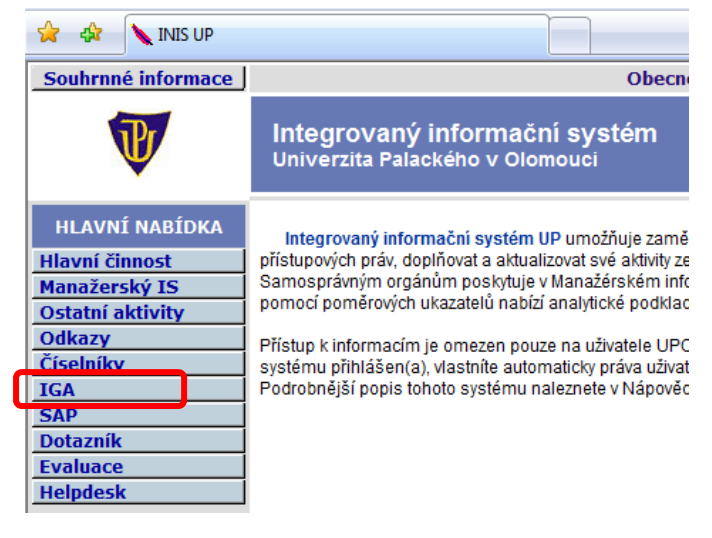

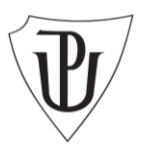

# <span id="page-3-0"></span>**II. Založení nové projektové přihlášky**

Na úvodní straně zvolte záložku *Evidence projektů*, kterým vstoupíte do svého konta projektových přihlášek.

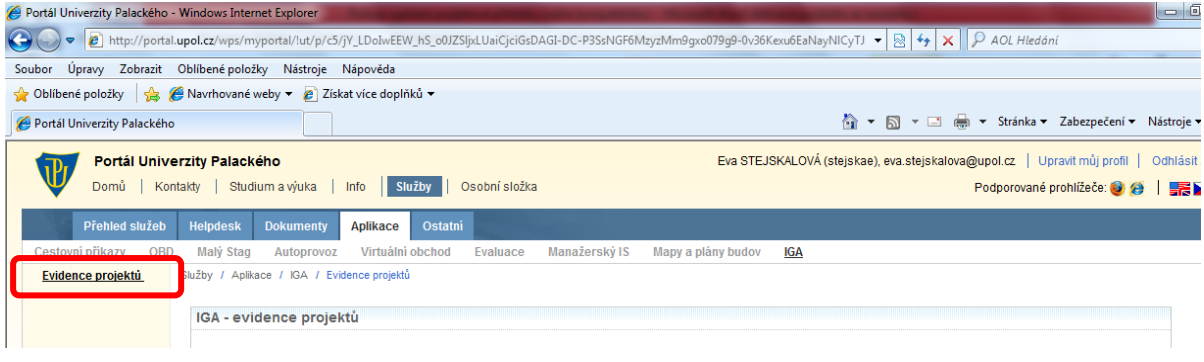

Konto obsahuje kompletní seznam Vašich projektových přihlášek vč. stavu jejich zpracování. Přednastavenými filtry je možné vyhledávat projekty podle jednotlivých parametrů.

Možné stavy projektů ve fázi předkládání:

- *Rozpracovaný* formulář projektové žádosti je editovatelný a je možné provádět jeho úpravy;
- *Vypracovaný* formulář projektové žádosti není možné editovat, je možné pouze nahlédnutí. V této fázi je možné se do projektové přihlášky vrátit a odemknout ji k dopracování;
- *K přepracování*  stav projektu, který již byl jednou uložen jako Vypracovaný a následně opět odemknut, formulář projektové žádosti je editovatelný;
- *Připravený k podání* formulář projektové žádosti není editovatelný, projekt byl odeslán k hodnocení a není již možné jej odemknout a upravit. Je možné projektovou žádost prohlížet a vytisknout přes tiskovou sestavu.

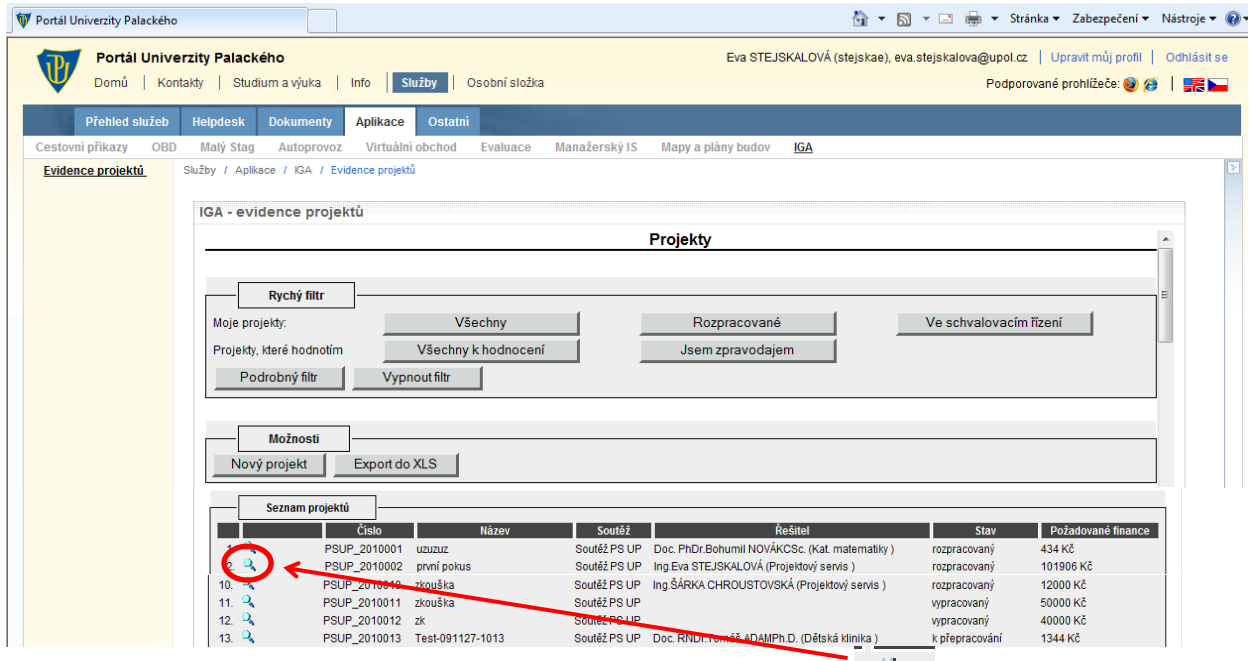

K nahlédnutí projektových přihlášek na kontě slouží tlačítko

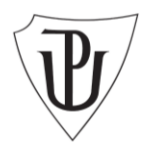

**Nový projekt** zadávejte pomocí tlačítka *Nový projekt* v sekci Možnosti.

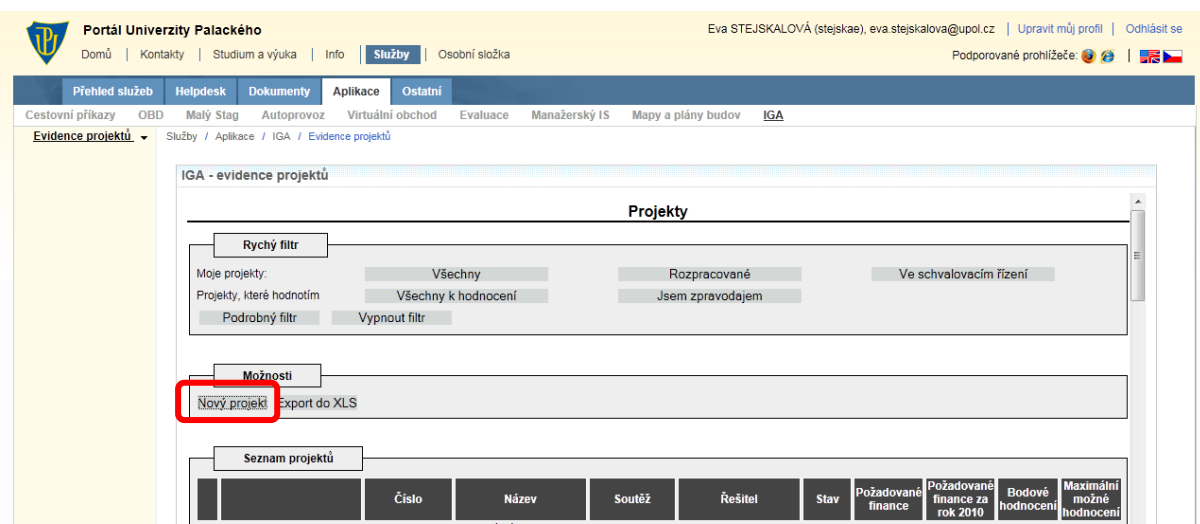

Otevře se okno se seznamem soutěží, vyberte si soutěž, do které se budete chtít přihlásit.

Podrobnosti o jednotlivých vyhlášených soutěžích zobrazíte tlačítkem *Detail soutěže*.

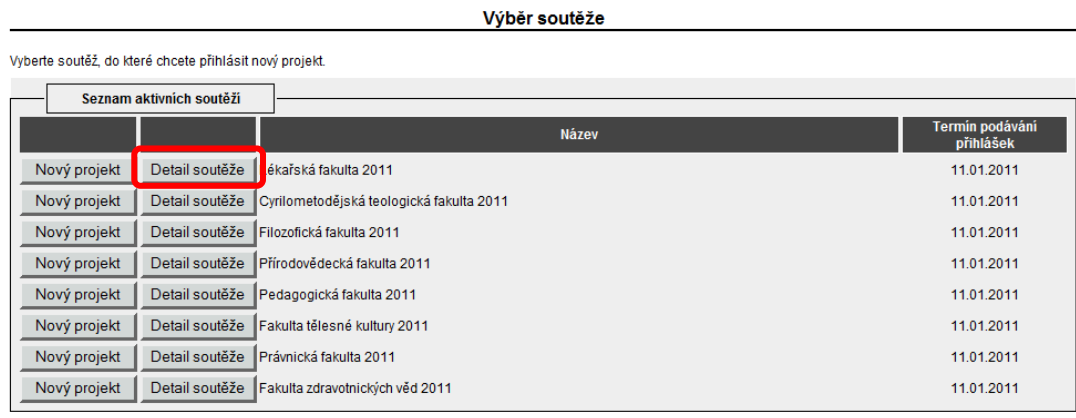

Zavřít |

## Pro zadání nového projektu do soutěže zvolte tlačítko *Nový projekt.*

Výběr soutěže

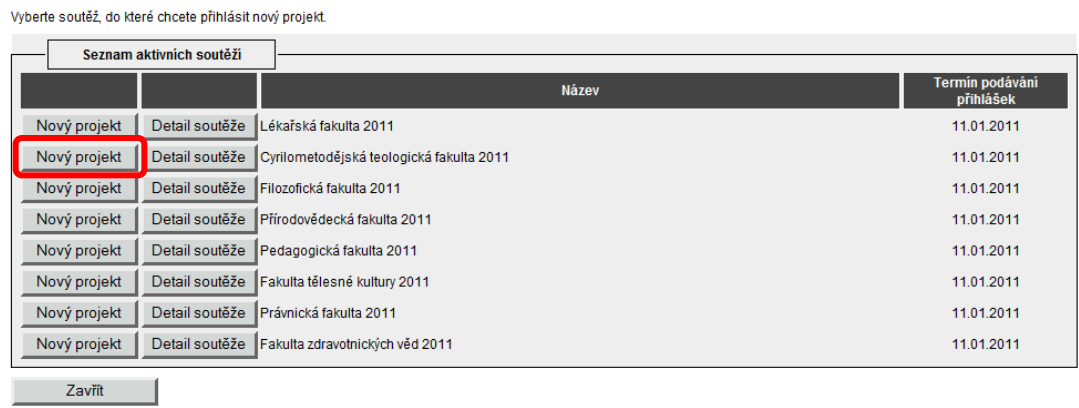

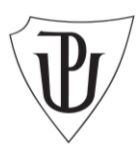

## <span id="page-5-0"></span>**III. Základní informace o projektu**

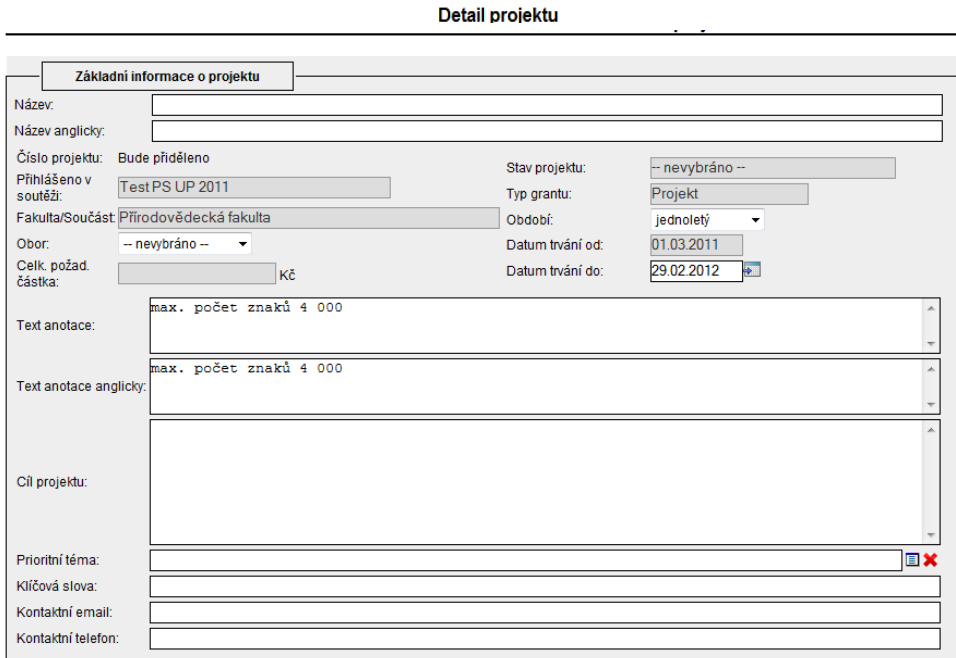

Typy polí ve formuláři:

- *Bílá pole* volně editovatelná, popř. obsahují číselníky nebo seznamy.
- *Šedá pole* vyplňují se automaticky, není možné do nich vpisovat.

Základní informace o projektu obsahují následující pole:

*Název* (volně editovatelné pole);

*Název anglicky* (volně editovatelné pole);

**Po zadání názvu a je vhodné projekt uložit.**

*Číslo projektu* (needitovatelné pole, vyplní se automaticky);

*Přihlášeno v soutěži* (needitovatelné pole, vyplní se automaticky);

*Fakulta/Součást* (needitovatelné pole, vyplní se automaticky);

*Obor* (pole se seznamem) - zvolte podle zaměření předkládaného projektu;

*Celková požadovaná částka* (needitovatelné pole, vyplní se automaticky);

*Stav projektu* (needitovatelné pole, vyplní se automaticky);

*Typ grantu* (needitovatelné pole, vyplní se automaticky);

*Období* (pole se seznamem) - zvolte *jednoletý* nebo *víceletý* projekt podle plánované délky trvání;

*Datum trvání od* (needitovatelné pole) - vyplní se automaticky na zahájení od 01.03. 2011.

*Datum trvání do* (pole s kalendářem) - zadejte buď ve tvaru DD.MM.YYYY (např. 29.02.2012) nebo zvolte z kalendáře zobrazeného po kliknutí na ikonu za polem. *U projektů s délkou trvání omezenou na 1 rok je přednastavené Datum trvání do na 29. 2. 2012.* 

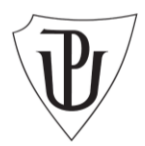

*Text anotace* (volně editovatelné pole) - max. počet znaků 4 000;

*Text anotace anglicky* (volně editovatelné pole) - max. počet znaků 4 000;

*Cíle projektu* (volně editovatelné pole) - max. počet znaků 4 000;

*Prioritní téma* (pole se seznamem) – ze seznamu zvolte prioritní téma, které Váš projekt bude řešit;

*Klíčová slova* (volně editovatelné pole) - zadejte klíčová slova projektu pro snadnější orientaci v zaměření projektu a volbu oponenta.

*Kontaktní email* (volně editovatelné pole) – zadejte emailový kontakt na hlavního řešitele

*Kontaktní telefon* (volně editovatelné pole) – zadejte telefonický kontakt na hlavního řešitele

Projektovou žádost je možné v každé fázi zpracování uložit jako rozpracovanou. Je nezbytné pouze vyplnit pole *Název* a *Název anglicky* (v případě nevyplnění se zbarví červeně). Tato pole je možné dodatečně měnit.

*Červeně zbarvená pole* musí být vždy vyplněna, jinak není možné záznam uložit.

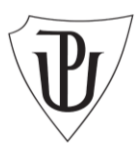

# <span id="page-7-0"></span>**IV. Řešitelé**

Data na záložku *Řešitelé* jsou přebírána ze systému INIS, databáze obsahuje veškeré zaměstnance a studenty Univerzity Palackého v Olomouci.

Na záložce *Řešitelé* se vyplňují tři typy osob:

*1) Hlavní řešitel* - osoba hlavního řešitele se volí přes tlačítko *Přidat osobu*.

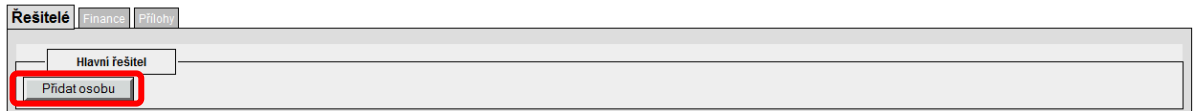

#### Postup vyplnění:

*Osoba* (pole s číselníkem) - zvolte osobu dle číselníku umístěného napravo od pole;

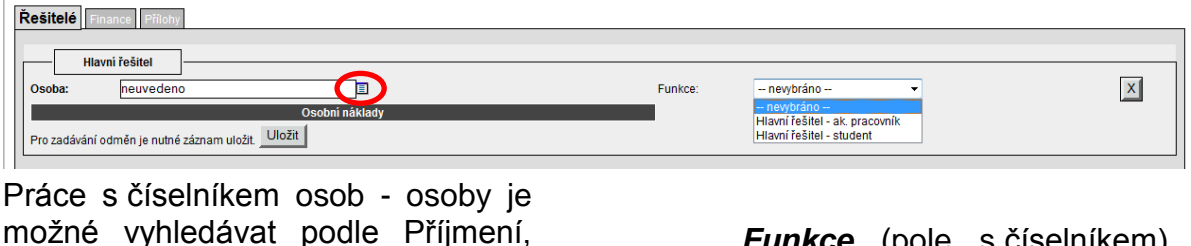

Jména a Pracoviště.

Ze seznamu osob zvolte příslušného pracovník/studenta klinutím na pole:

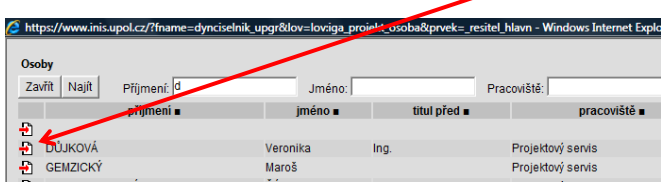

*Funkce* (pole s číselníkem) – vyberte jednu z možností;

 $\mathbb{R}^n$ 

*Osobní náklady* (volně editovatelné pole) – podle volby Funkce *Hlavní řešitel – ak. pracovník/Hlavní řešitel – student* se po uložení záznamu nastaví automaticky příslušný způsob vyplácení osobních nákladů *Odměny/Stipendia.*

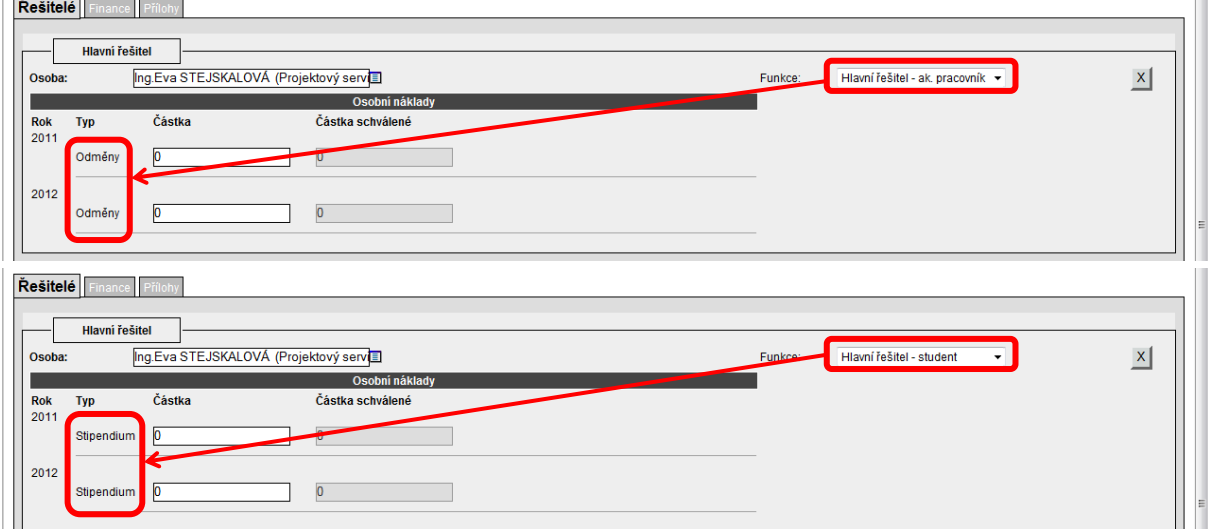

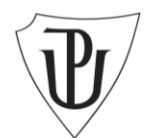

Při změně funkce Hlavního řešitele se automaticky upraví i způsob vyplácení osobních nákladů.

POZOR! Vyplněné částky při změně funkce se smažou a musí se zadat znova!

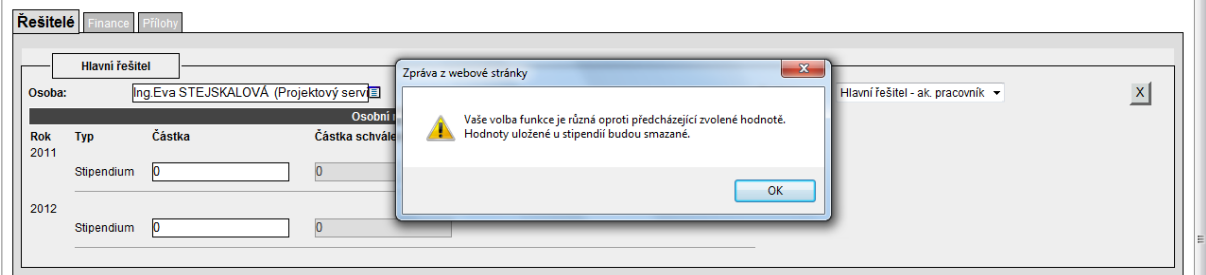

*2) Interní spolupracovníci (z UP)* - osoby interních spolupracovníků se zadávají tlačítkem *Přidat osobu*.

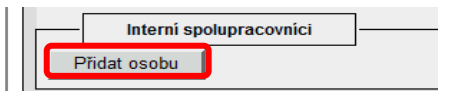

Postup vyplnění:

*Osoba* (pole s číselníkem) - zvolte osobu dle číselníku umístěného napravo od pole; *Funkce* (pole se seznamem) - zvolte jednu z uvedených možností

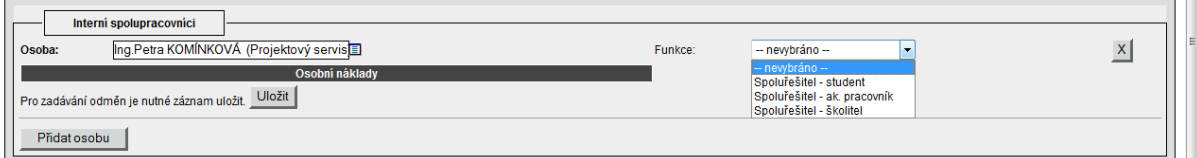

*Osobní náklady* (volně editovatelné pole) - výši osobních nákladů vyplňujte v celkové výši za každý kalendářní rok zvlášť v členění na *Stipendia* a *Odměny*

*Osobní náklady* (volně editovatelné pole) – podle volby Funkce *Spoluřešitel – student/Spoluřešitel - ak. pracovník/Spoluřešitel - školitel* se po uložení záznamu nastaví automaticky příslušný způsob vyplácení osobních nákladů *Stipendia/Odměny.*

Údaje je potřeba zadat u každého spolupracovníka zvlášť.

## *3) Externí spolupracovníci (mimo UP)*

Externího spolupracovníka je možné přidat volbou tlačítka *Přidat osobu*.

```
-<br>Externí spolupracovníci
Přídatosobu
```
U každého externího spolupracovníka se vyplňuje:

*Příjmení* (volně editovatelné pole);

*Jméno* (volně editovatelné pole);

*Funkce* (pole se seznamem) - zvolte jednu z uvedených možností;

*Telefon* (volně editovatelné pole);

*E-mail* (volně editovatelné pole);

*Osobní náklady* (volně editovatelné pole) – podle volby Funkce *Spoluřešitel – student/Spoluřešitel - ak. pracovník/Spoluřešitel - školitel* se po uložení záznamu

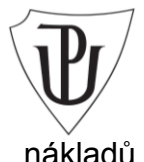

nastaví automaticky příslušný způsob vyplácení osobních nákladů *Stipendia/Odměny.*

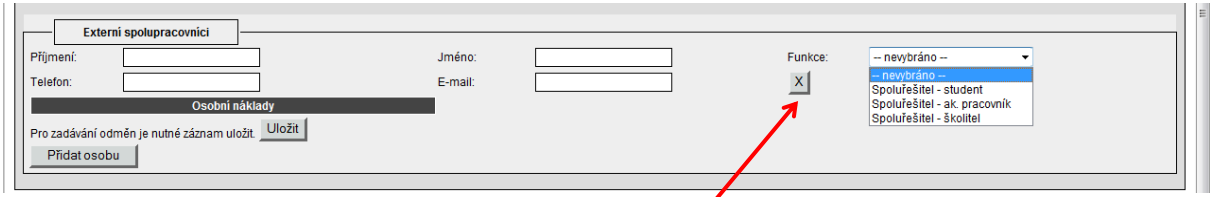

Je možné přidat libovolný počet interních a externích spolupracovníků.

Osoby je možné odstranit s použitím tlačítka **.**

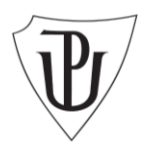

## <span id="page-10-0"></span>**V. Finance**

Záložka finance slouží k sestavení a zdůvodnění rozpočtu projektu.

Rozpočet se zadává vždy na každý kalendářní rok řešení zvlášť v členění dle Směrnice rektora UP č. B3-09/3-SR Zásady studentské grantové soutěže na Univerzitě Palackého v Olomouci.

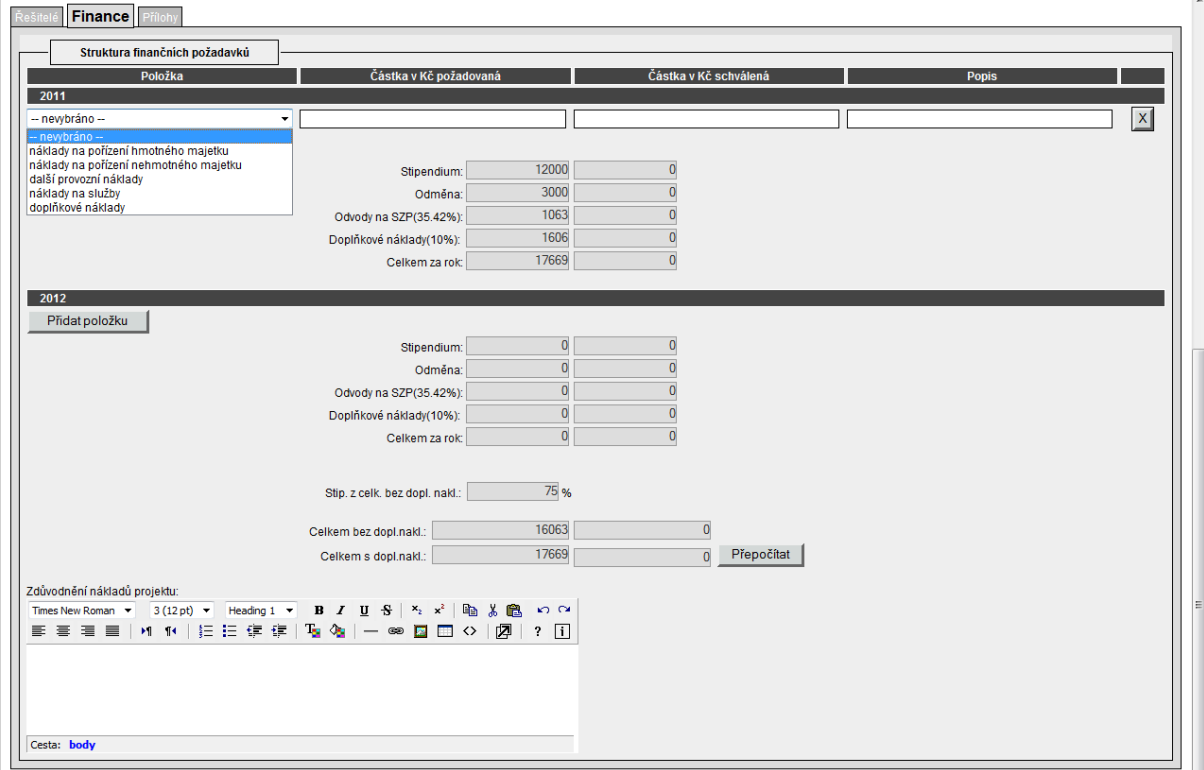

 **Osobní náklady** - doplňují se automaticky na základě údajů vyplněných na záložce Řešitelé, do políčka Odvody na SZP se automaticky dopočítává sociální a zdravotní pojištění a zákonné úrazové pojištění.

Aplikace hlídá, zda podíl osobních nákladů spojených s účastí studentů na celkových osobních nákladech činí více než 60 %. V opačném případě se objeví upozornění:

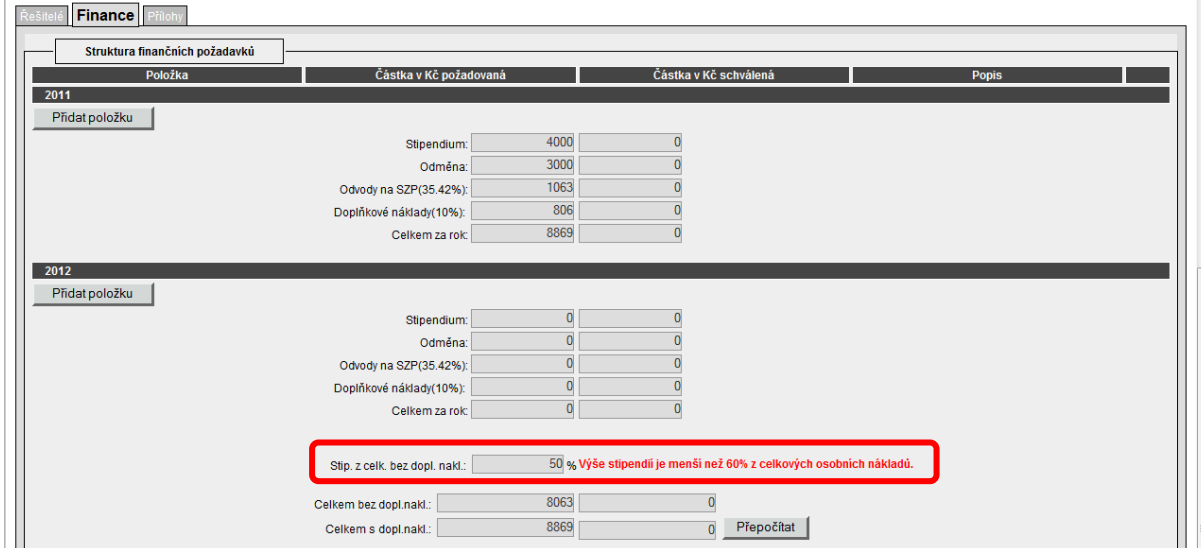

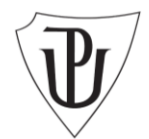

 **Doplňkové náklady** – doplňují se automaticky na základě procentní sazby vyhlášené jednotlivými fakultami z celkové výše nákladů snížené o náklady na pořízení hmotného a nehmotného majetku **(INVESTICE)**.

Ostatní náklady (kromě osobních) je třeba zadat prostřednictvím tlačítka *Přidat položku.* Náklady jsou členěny dle výše uvedené směrnice, požadované částky zadávejte v celých korunách:

- **Náklady na pořízení hmotného majetku (INVESTICE)** pro pořízení dlouhodobého hmotného majetku (*doba použití delší než rok, pořizovací cena > 40 000,-*) lze do způsobilých výdajů zahrnout pouze takovou část nákladů, která odpovídá jejich využití pro projekt *(např. zařízení v hodnotě 180 000,- a dobou odepisování 3 roky bude pro projekt využíváno z 50 % po dobu 8 měsíců - částka uvedená v rozpočtu projektu 180 000/36 (3 roky po 12 měsících) \* 50 % \* 8 měsíců = 20 000,-);*
- **Náklady na pořízení nehmotného majetku (INVESTICE)** pro pořízení dlouhodobého hmotného majetku *(doba použití delší než rok, pořizovací cena > 60 000,-)* lze do způsobilých výdajů zahrnout pouze takovou část nákladů, která odpovídá jejich využití pro projekt (viz příklad u nákladů na pořízení hmotného majetku);
- **Další provozní náklady** (včetně cestovného);
- **Náklady na služby.**

 $\overline{\phantom{a}}$   $\overline{\phantom{a}}$   $\overline{\$ 

U každého nákladu můžete uvést jeho stručný popis.

**POZOR! Aplikace kontroluje max. možnou výši podpory projektu pro jeden kalendářní rok ve výši 3 mil. Kč v souladu se směrnicí rektora č. B3-09-3-SR.**

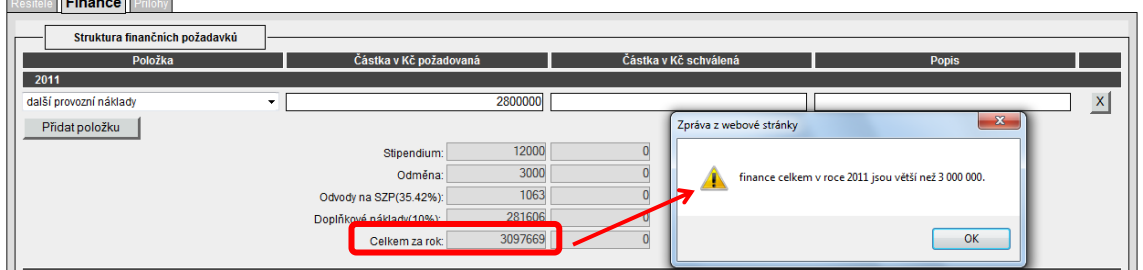

**V případě překročení této výše se musí po opravě zvolit tlačítko Přepočítat, aby aplikace tuto opravu zapracovala.**

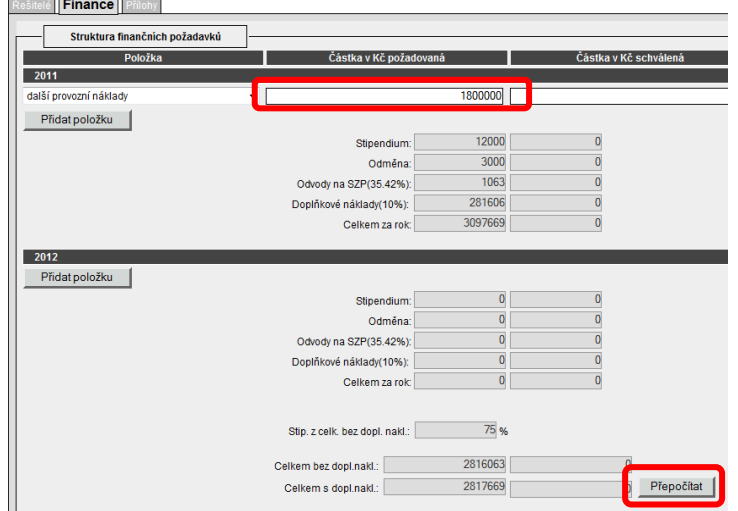

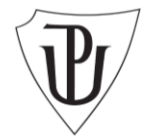

**Celkové zdůvodnění nákladů projektu musí být uvedeno v samostatném poli**  *Zdůvodnění nákladů projektu***.** Pole je volně editovatelné, počet znaků není omezen.

**Pro aktivaci pole musí být projekt uložen!**

| Zdůvodnění nákladů projektu: Zouvooneninaxiaou projektu:<br>Times New Roman ▼ 3(12pt) ▼ Heading 1 ▼ B7USド\*\* | 亀 8 m 0<br>言言言言目 M1 | 注注字字| 「Q」 — ∞ Q □ 〇 | <mark>Ø</mark> | ? [i]  $\overline{\phantom{a}}$ Cesta: body » p

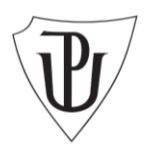

# <span id="page-13-0"></span>**VI. Přílohy**

Ke každému projektu je nutné přiložit dvě povinné přílohy:

**1) Popis projektu** - bude obsahovat plánované výzkumné aktivity, jejich očekávané výsledky a časový harmonogram řešení projektu. Dokument nemá stanovenou podobu, maximální velikost je limitována počtem 10 stran.

**2) Charakteristika řešitelského týmu** - bude obsahovat životopisy členů řešitelského týmu, jejich dosavadní výsledky. Rozsah není omezen.

Je možné vkládat i další nepovinné přílohy.

Postup vkládání příloh:

## **Povinné přílohy**

#### 1. Zvolte tlačítko *Procházet*

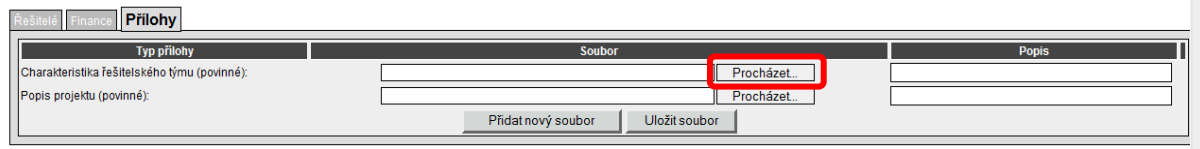

#### 2. Nahrajte **soubor přílohy** ze zdrojové složky a uložte jej tlačítkem *Uložit soubor*.

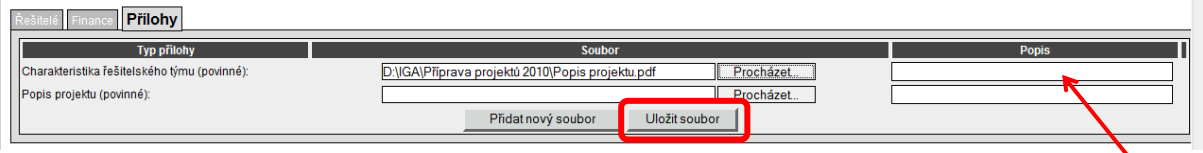

Uveďte stručný popis přílohy.

# **Nepovinné přílohy**

1. Zvolte tlačítko *Přidat nový soubor*

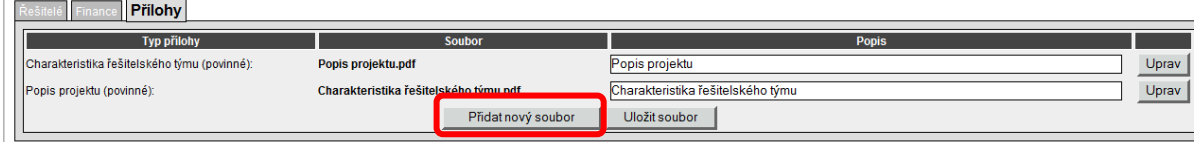

2. Zvolte *Typ přílohy* (POZOR! – musí být vybráno jinak nepůjde přílohu uložit!).

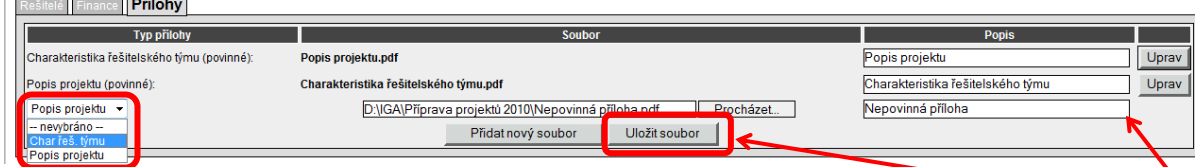

3. Nahrajte **soubor přílohy** ze zdrojové složky a uložte jej tlačítkem *Uložit soubor*. Uveďte stručný popis přílohy.

Přílohu je možné po uložení otevřít v náhledu a pro tisk.

Všechny přílohy musí být ve formátu .doc, .docx (dokument programu MS Word) nebo .pdf (dokument programu Adobe Acrobat).

Maximální velikost jednoho přiloženého souboru je omezena **na 10 MB**.

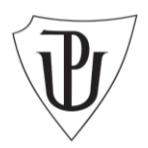

## <span id="page-14-0"></span>**VII. Finalizace a tisk projektové přihlášky**

V jakékoli fázi přípravy projektové přihlášky je možné projekt ukládat jako rozpracovaný pomocí tlačítka .

Po zadání všech údajů je možné projekt uložit jako vypracovaný:

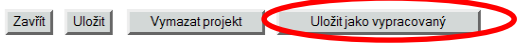

Projektová přihláška se převede do stavu Vypracovaný a formulář je v této fázi needitovatelný a je možné do přihlášky pouze nahlížet.

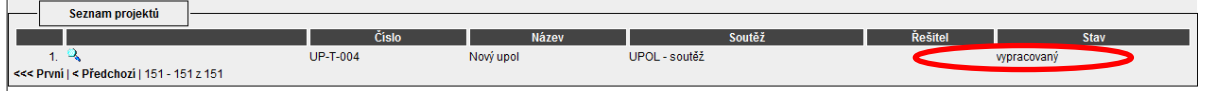

Projektová přihláška **není** v této fázi ještě **odeslána** ke schvalovacímu řízení. Je možné ji znova odemknout pro editaci prostřednictvím tlačítka *Dopracovat*, které se objeví ve formuláři přihlášky.

Zavřít | Uložit | Ke schválení | Dopracovat

Pokud je projekt finálně vypracovaný a připravený k předložení, je možné jej předat k hodnotící komisi prostřednictvím tlačítka *Odeslat.*

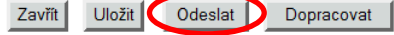

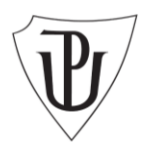

## <span id="page-15-0"></span>**VIII. Formální hodnotící kritéria**

Před předáním projektů k věcnému hodnocení bude provedena kontrola splnění formálních kritérií:

Projektová žádost podána v řádném termínu Projektová žádost vč. příloh je podána v českém jazyce Doba trvání je v souladu s podmínkami soutěže a jednotlivých fakult Hlavní řešitel je v souladu s výzvou a podmínkami fakult Počet studentů doktorského nebo magisterského studijního programu v řešitelském týmu je alespoň roven počtu ostatních členů řešitelského týmu Celkové náklady projektu nepřesahují 3 mil. Kč/rok a limity stanovené fakultou Osobní náklady spojené s účastí studentů doktorského nebo magisterského studijního programu činí více než 60 % z celkových osobních nákladů Jsou přiloženy obě povinné přílohy ve formátu .doc nebo .pdf. Je dodržen

maximální počet 10 stran u přílohy Popis projektu.

Při nesplnění formálních kritérií bude projekt automaticky vyřazen a nebude předán k věcnému hodnocení.